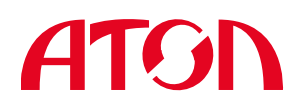

#### Версия документа 1.2 (от 22.12.2014) **Инструкция по быстрому запуску решения «Свой Магазин» (автоматизация розничной торговли)**

«Свой Магазин» представляет собой комплекс аппаратных и программных средств, которые обеспечивают автоматизацию рабочего места кассира в точках продаж розничной торговли малого и среднего бизнеса.

#### **Комплект поставки**

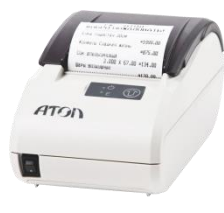

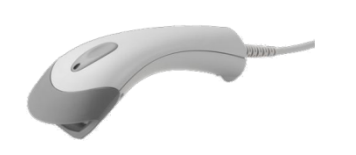

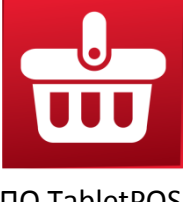

FPrint-11\* Сканер ШК Argox AS-8000 ПО TabletPOS

\* - Для решения «Свой Магазин» под наименованием FPrint-11 подразумевается вариант одного из двух изделий:

- FPrint-11 принтер документов для ЕНВД;
- FPrint-11ПТК (соответствует требованиям ФЗ № 103-ФЗ от 3 июня 2009 года).

#### **Порядок подготовки к работе решения «Свой Магазин»**

- 1. Осуществите ввод в эксплуатацию всех аппаратный частей решения.
- 2. Установите ПО TabletPOS на мобильное устройство.
- 3. При необходимости изменения заводских настроек FPrint-11 подключите FPrint-11 к ПК и воспользуйтесь драйвером ККМ (на СD из комплекта поставки). К заводским настройкам относится, в частности, PIN-код для безопасного подключения ККМ к мобильному устройству посредством Bluetooth.
- 4. Подключите сканер ШК к FPrint-11.
- 5. Установите Bluetooth соединение между FPrint-11 и мобильным устройством.
- 6. При необходимости установите Bluetooth соединение между iCMP и мобильным устройством.
- 7. Активируйте лицензию.

#### **Требования безопасности**

С целью исключения возможных ошибок в работе системы рекомендуется придерживаться следующих требований по безопасности:

- При работе с решением «Свой Магазин» необходимо принимать меры, исключающие падение аппаратных частей и различные удары по корпусам оборудования.
- По окончании работы, в перерывах или в случае остановки по другим причинам, планшет следует блокировать, не допускать третьих лиц.
- Не рекомендуется оставлять включённой систему «Свой Магазин» без присмотра.
- Не допускается установка устройства вблизи открытого огня, нагревательных приборов, холодильных комнат или воздушных кондиционеров, около воды, а также мест, где вода может попадать на устройство.

Рабочее место оператора должно быть оборудовано трёхполюсной розеткой. Подводку питающего напряжения сети 220 В к розетке осуществлять в соответствии с требованиями «Правил устройства электроустановок» (ПУЭ) и с учётом квалификации помещений по степени опасности. Заземляющий контакт розетки должен быть присоединён к заземляющему устройству проводом с сечением не менее 1,5 мм $^{\text{2}}$ .

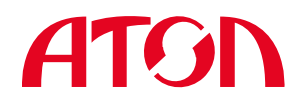

#### **Ввод в эксплуатацию**

Перед вводом в эксплуатацию проведите полную проверку решения «Свой Магазин». Проверка включает в себя контроль комплектности и отсутствия внешних повреждений.

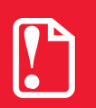

s **момента распаковки, аппаратные составляющие необходимо выдержать при После транспортировки системы при отрицательных температурах, до комнатной температуре в течение минимум 6 часов.** 

# **Установка ПО TabletPOS на мобильное устройство**

- 1. Загрузите установочный файл с сайта <http://www.atol.ru/software/> на мобильное устройство.
- 2. Выставьте флажок «Разрешить установку приложений из неизвестных источников» по пути: «Настройки/Безопасность/Неизвестные источники» на мобильном устройстве.
- 3. Посредством файлового менеджера мобильного устройства найдите загруженный файл TabletPOS.apk.
- 4. После открытия нажмите кнопку «Установить».
- 5. По завершении установки нажмите кнопку «Готово».
- 6. Для запуска ПО нажмите на иконку  $\frac{d}{d\mathbf{u}}$  TabletPOS в перечне приложений мобильного устройства.

#### **Внешний вид FPrint-11 Панель управления FPrint-11**

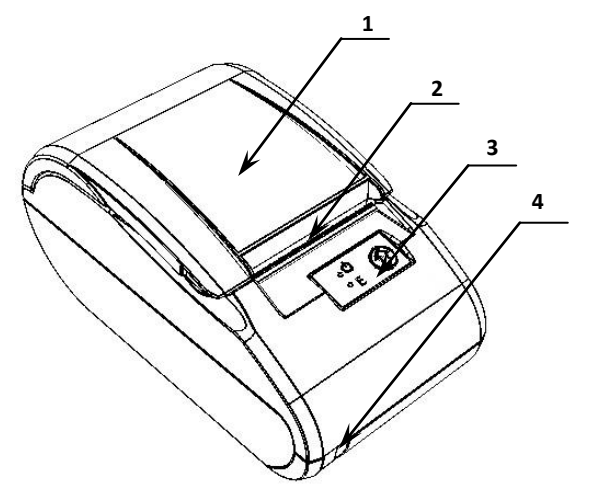

Рисунок 1. Внешний вид.

- 1. Крышка ПТК/ПД.
- 2. Печатающий механизм.
- 3. Панель управления (см. рисунок 2).
- 4. Выключатель питания.

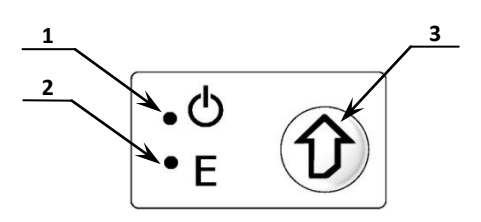

Рисунок 2. Панель управления.

- 1. Индикатор питания (зелёный).
- 2. Индикатор ошибки «E» (красный).
- 3. Кнопка промотки ЧЛ.

#### **Подключение сканера ШК, включение оборудования**

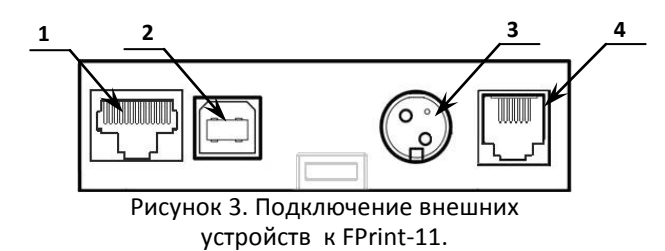

- 1. Разъём RS-232 TPR8P8C (сканер ШК).
- 2. Разъём USB (В) (ПК).
- 3. Разъём для подключения блока питания 24В постоянного тока.
- 4. Разъём для подключения денежного ящика.
- 1. Подключите сканер ШК в разъём, обозначенный цифрой **1** на рисунке 3.
- 2. Подключите FPrint-11 к сети электропитания (разъём **3** на рисунке 3), соблюдая меры предосторожности.
- 3. Включите систему нажатием кнопки «Выключатель питания» (**4** на рисунке 1).

# **ATGN**

#### **Разъём блока питания**

Разъём (вилка) блока питания имеет фиксатор, предотвращающий его случайное разъединение.

Перед отключением вилки блока питания переведите выключатель питания изделия в положение «**О**» (выключен). Для отключения вилки блока питания возьмитесь за корпус вилки и плавно потяните его. При этом внешняя часть корпуса вилки сместится относительно внутренней – освободит фиксатор. Только после этого, продолжая аккуратно тянуть, отсоедините вилку блока питания.

# **Заправка бумаги**

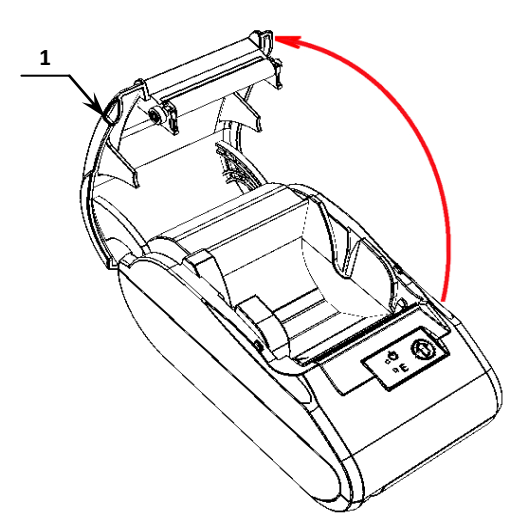

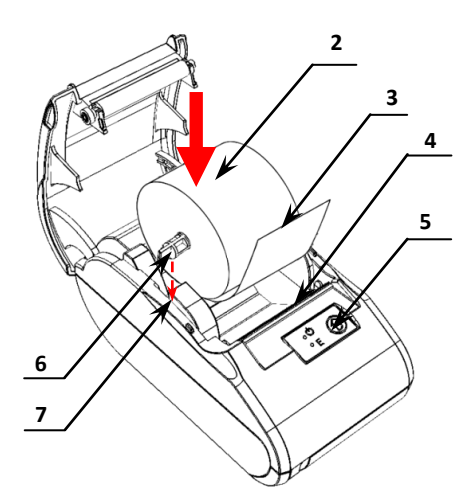

Рисунок 4. Открытие крышки FPrint-11. Рисунок 5. Заправка бумаги.

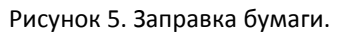

- 1. Удерживая корпус устройства, аккуратно отделите и откиньте крышку *1* (рисунок 4).
- 2. Установите ось *6* в рулон ЧЛ *2* (рисунок 5).
- 3. Установите ось *6* с надетым на неё рулоном ЧЛ в пазы *7* (термочувствительный слой с внешней стороны ЧЛ!) и вытяните свободный конец ленты *3*.
- 4. Закройте крышку (до щелчка) так, чтобы свободный конец ленты *3* попал в прорезь *4*.
- 5. Нажмите кнопку промотки ЧЛ *5* и проверьте свободный ход ленты.

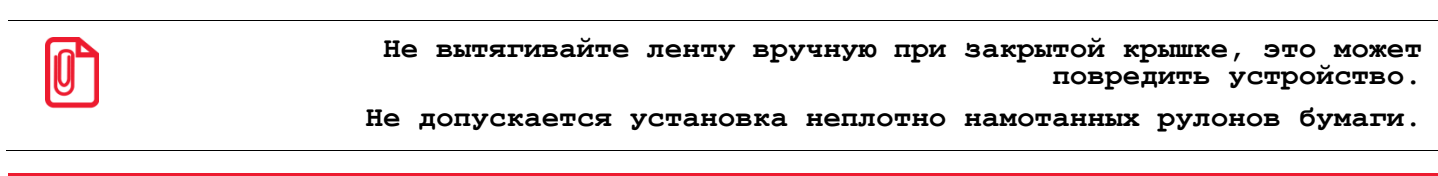

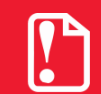

**Запрещается открывать крышку FPrint-11 во время печати.**

#### **Настройка Bluetooth на FPrint-11**

- 1. Убедитесь, что ККМ выключена. Нажмите и удерживайте кнопку промотки чековой ленты, и при нажатой кнопке включите ККМ. После мелодии и четырёх гудков отпустите кнопку промотки. FPrint-11 войдёт в сервисный режим и распечатает меню сервисного режима.
- 2. Нажмите кнопку промотки ЧЛ два раза («Канал обмена»), затем три раза («Bluetooth»).
- 3. Нажмите кнопку промотки ЧЛ один раз для выхода из сервисного режима.

#### **Bluetooth-cопряжение с FPrint-11**

- 1. Включите FPrint-11.
- 2. Найдите на мобильном устройстве все доступные подключения («Настройки/Bluetooth/Доступные устройства»), выберите нужное устройство. ККМ распечатает сообщение «ЗАПРОС НА СОЕДИНЕНИЕ:» и пин-код. Проверьте, что напечатанный на ККМ код совпадает с отображаемым на мобильном устройстве.
- 3. На FPrint-11 нажмите кнопку промотки ЧЛ.
- 4. На мобильном устройстве нажмите кнопку «Сопряжение».

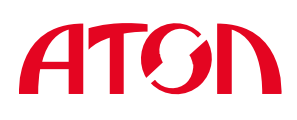

На время проведения Bluetooth-сопряжения подключите Ingenico iCMP K питанию во избежание отключения устройства во время процедуры.

#### Подключение платёжного терминала Ingenico iCMP

- Заранее изучите всю последовательность 1. действий. При длительном ожидании Ingenico **iCMP выходит из режима настройки, и процесс** необходимо начинать с начала. Для выбора пунктов меню используйте кнопки F2 и F3 со стрелками, для подтверждения выбора и ввода - зелёную кнопку «О».
- 2. Проверьте, что на мобильном устройстве не запущен TabletPOS.
- 3. Найдите на мобильном устройстве все доступные подключения («Настройки/Bluetooth/Доступные устройства»), выберите нужное устройство, Появится окно с запросом PIN-кода.
- 4. Включите Ingenico iCMP, и во время загрузки при появлении надписи «ДЛЯ НАСТРОЙКИ КАССЫ НАЖМИТЕ F» нажмите кнопку «F», затем «ДА». Кнопка включения находится на корпусе рядом с разъёмом питания.
- $5. B$ «ВЫБЕРИТЕ меню ПОРТ» выберите «Bluetooth»
- 6. Bluetooth сопряжение: ДА
- 7. Введите длину PIN-кода (от 4 до 20). iCMP сгенерирует код указанной длины.
- $R$  Ha мобильном устройстве укажите сгенерированный iCMP код. Если сопряжение успешно установлено, строка с iCMP появится в списке сопряжённых устройств на мобильном устройстве.
- 9. Сразу по завершении сопряжения Ingenico iCMP переходит к настройке работы с кассой. Укажите следующие значения:
	- ПОРТ: 9301
	- IP через кассу: HET
	- Работа с WINDOWS-устройством: HET
	- Диалог на кассе: НЕТ
	- Таймаут диалога (10ms): 12000
	- Таймаут передачи данных (10ms): 1000
	- Принтер: НА КАССЕ
	- Ширина чека: 32
	- Форматирование: НЕ ПРИМЕНЯТЬ ESC
	- Таймаут чтения карты (10ms): 6000
	- Спец. маск.: НЕТ
	- Использовать PAN SHA1: HET

### Лицензирование ПО TabletPOS

Существует два способа генерации лицензии решения «Свой Магазин»:

- на сайте АТОЛ;
- после установки ПО TabletPOS на странице «Лицензирование».

Для генерации файла лицензии на сайте перейдите  $\overline{10}$ адресу http://www.atol.ru/support/filelic. данная страница оформлена в виде мастера. Для генерации лицензии потребуется заполнить два уникальных идентификатора:

- LicenselD код, напечатанный на лицензионном соглашении из комплекта поставки;
- DeviceID серийный номер FPrint-11 (указан на шильдике на нижней стороне FPrint-11, 7 цифр).

Для генерации файла лицензии посредством  $\overline{10}$ **TabletPOS** на мобильном устройстве необходимы почтовый клиент и подключение к сети Internet.

- 1. В главном меню нажмите кнопку «Сервис», затем «Лицензирование». В открывшемся окне нажмите кнопку «Запрос лицензии по e-mail».
- 2. Во всплывшем окне выберите «Генерация новой лицензии». Укажите описанные выше уникальные идентификаторы: серийный номер ККМ (DeviceID) и идентификатор лицензии (LicenseID).
- 3. Нажмите кнопку «Отправить e-mail», выберите почтовый клиент для отправки запроса.
- 4. Сохраните полученный в ответном письме файл лицензии на мобильное устройство.
- 5. Нажмите кнопку «Обновить» окне «Лицензирование».

Файл лицензии привязан к серийному номеру FPrint-11. Таким образом:

- для работы с одной ККМ с нескольких достаточно мобильных устройств скопировать файл лицензии на **BCP** используемые мобильные устройства;
- для работы с несколькими ККМ с одного мобильного устройства необходимо сгенерировать лицензии для каждой подключённой ККМ, и все сгенерированные лицензии поместить на данное мобильное устройство.